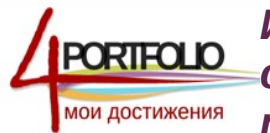

*Инструкция по созданию страничек портфолио на портале 4portfolio.ru*

Создавать странички в социальной сети могут даже дети.

Просто следуйте нашим инструкция при создании первой странички своего портфолио и следующие странички вы уже сделаете сами.

## *ШАГ 1* Выберите **Портфолио -> Страницы**

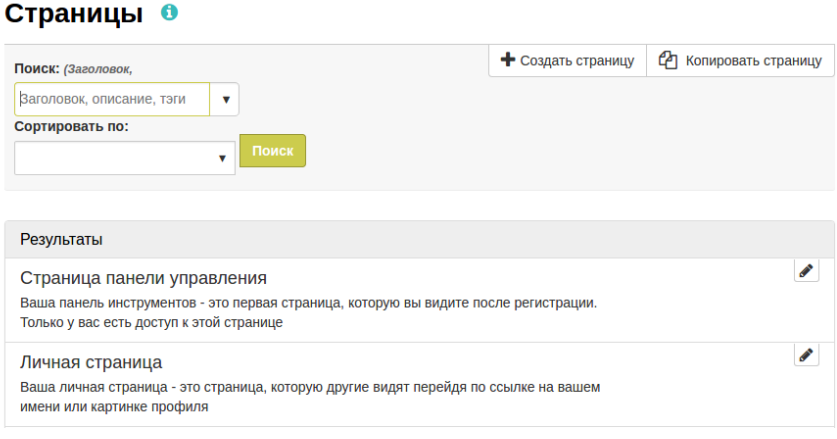

*Рисунок 1.1. Создание страницы.*

После того, как вы нажмете кнопку **Создать страницу**, откроется стандартное окно создания страниц, которое будет содержать 6 вкладок: **«***Редактировать содержимое***», «***Редактировать макет страницы***», «Выбрать оформление», «***Редактировать заголовок и описание***», «***Отобразить страницу***» и «Открыть доступ».**

*ШАГ 2* По умолчанию первой открывается вкладка «*Редактировать заголовок и описание*» (рисунок 1.2). Здесь вам следует ввести заголовок страницы, ее краткое описание, а также указать тэги (ключевые слова, по которым можно будет быстро найти эту страницу).

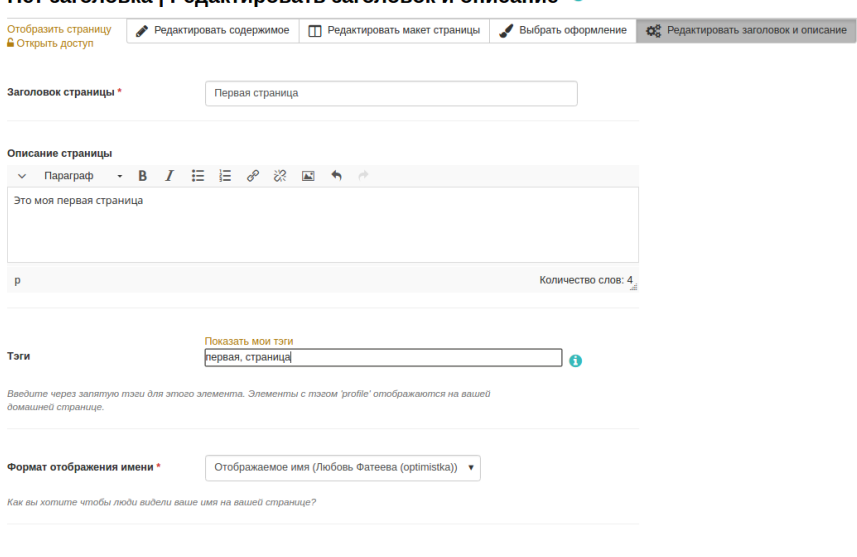

Нет заголовка | Релактировать заголовок и описание @

# *Рисунок 1.2. Редактирование заголовка и описания страницы.*

*ШАГ 3* На вкладке «*Редактировать макет страницы»* определите, каким образом информация будет расположена на странице (рисунок 1.3). У вас есть возможность выбрать количество колонок и строк на страничке, и как они будут расположены. Также Вы можете создать свой макет расположения элементов на странице. На рисунке 1.3. в качестве примера мы выбрали макет, который включает 2 строки, и при этом нижняя строка разделена на 2 столбца. Не следует забывать нажимать на кнопку *Сохранить*, расположенную в нижней части этой странички.

#### Первая страница | Изменить макет •

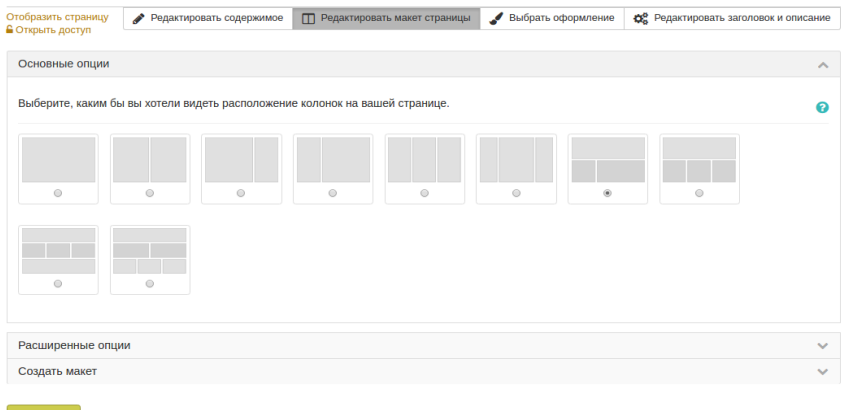

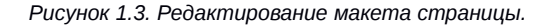

*ШАГ 4* Вкладка *«Редактировать содержимое»* позволит вам разместить на странице требуемую информацию. Здесь вы можете выбрать уже загруженный аудио, видео, фото или текстовый файл или загрузить новый.

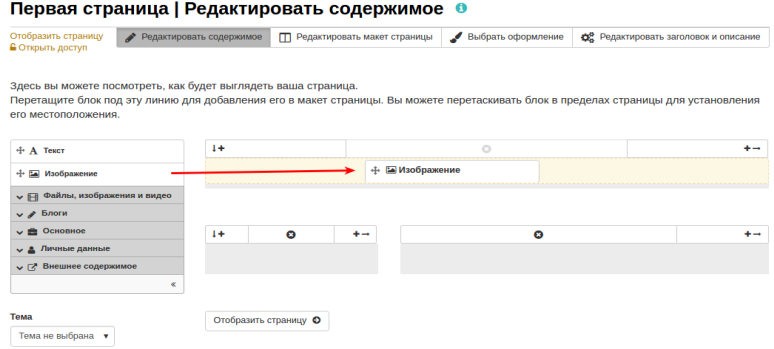

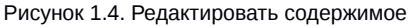

Для добавления содержимого на страницу необходимо перетащить нужный блок на определенное для него место.

*У вас есть возможность добавления следующего содержимого:*

## **Текст или Изображение**

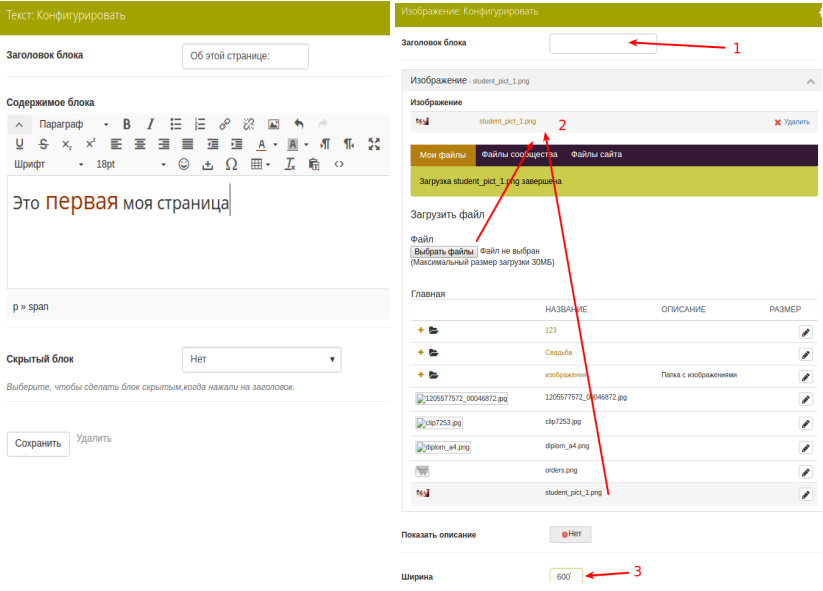

Рисунок 1.5. Вставка текста или изображения

Загрузка изображения происходит по той же схеме, что и загрузка файлов для скачивания (см. ниже). Учтите, что в данном блоке вы можете загрузить только одно изображение. Необходимо будет также указать желаемую ширину изображения, при этом высота будет определена автоматически.

## **Файлы, несколько изображений и видео**

В этом разделе у вас есть возможность поместить на свою страницу:

*- Файлы для скачивания*

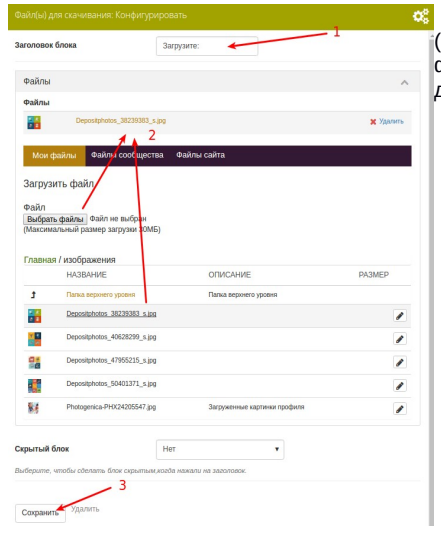

Загрузка файлов для скачивания (здесь вы можете загрузить аудио, видео, фото файлы, которые смогут скачивать другие):

- 1. Указать название блока с файлами для скачивания,
- 2. Выбрать файл из ранее загруженных или загрузить новый (кнопка Выбрать файлы), если это требуется.
- 3. Не забудьте нажать кнопку *Сохранить* после всех действий.

Рисунок 1.6. Загрузка файлов для скачивания

*- Папка*

![](_page_3_Picture_146.jpeg)

Выберите уже созданную папку мите на полосу, на которой указана а), и она вместе с содержимым будет помещена на вашу страницу (Создать папку можно в **Материалы для портфолио -> Файлы**).

![](_page_3_Figure_13.jpeg)

*- Галерея изображений*

5

![](_page_4_Picture_165.jpeg)

- 1. Указажите название блока с изображениями. Выберите параметры загрузки и отображения изображений (Отображать все или только одно изображение из указанной папки или же отобразить внешнюю галерею),
- 2. Выберите загруженные файлы или папки, которые хотите поместить на страницу или укажите ссылку на внешнюю галерею. Выберите стиль показа картинок на странице (предпросмотр — видны все изображения сразу, или слайдшоу  $-$  по одному).
- 3. Укажите ширину изображения. Не забудьте нажать кнопку *Сохранить* после всех действий.

Рисунок 1.8. Загрузка галереи изображений.

*- Встроенные медиа-файлы(аудио или видео файлы, которые можно будет в онлайн режиме просматривать или прослушивать на вашей странице).*

Они загружаются по аналогии с другими файлами. Здесь можно указать высоту и ширину окна просмотра видео.

## *- PDF-файлы.*

В новой версии нашего портала появилась возможность загружать PDFфайлы. После загрузки файл будет отображаться для просмотра по ширине колонки, в которую вы поместите этот блок.

#### • **Блог**

На данной вкладке есть возможность выбрать для размещения на странице весь блог, отдельную запись или несколько последних записей. При этом необходимо будет указать количество отображаемых сообщений.

## • **Основное**

## **-** *Отзывы*

Размещая этот блок, вы по сути перемешаете блок с отзывами с низа страницы в нужное вам место.

*- Лицензия Creative Commons*

*- Навигация*

Здесь вы можете разместить навигацию по ссылкам на страницы из любого вашего раздела

*- Планы*

6

#### *- Последние сообщения на форуме*

Вы можете разместить на страницу краткую информацию о последних сообщениях, которые появляются на форумах в сообществах, в которых вы зарегистрированы. При этом необходимо будет указать количество отображаемых сообщений.

*- Заметка*

#### • **Личные данные**

Эта вкладка содержит следующие блоки для вставки: информация профиля, все резюме или одно поле резюме, а также ссылки на социальные профили, добавленные на портале в разделе **Материалы для портфолио — Профиль - Социальные сети.**

#### • **Внешнее содержимое**

Здесь есть возможность добавления материалов в формате RSS с других сайтов. Для этого необходимо только скопировать ссылку нужной ленты, Также вы можете указать медиа-материалы с других сайтов. Здесь также необходима ссылка на внешний сайт (Youtube, Google Video и т.п.). Обратите внимание, что количество сайтов, с которых возможно размещать материалы, ограничено. Блок средств Google-диска дает возможность вставить ссылку на элемент Google-диска.

*ШАГ 5* Вкладка «*Выбрать оформление*» позволит вам выбрать один из ранее созданных шаблонов или создать новый. Кнопка **Настройки шаблонов оформления** поможет отредактировать уже созданный шаблон, а также создать или загрузить новый. В шаблоне можно указать фон страницы, а также выбрать шрифты и цвет текста на странице. Поэксперементируйте с оформлением и вы достигните поразительного результата! Выберите кликом созданный шаблон и нажмите кнопку сохранить. При этом выбранный шаблон применится к данной странице.

![](_page_5_Figure_9.jpeg)

![](_page_5_Figure_10.jpeg)

Рисунок 1.9. Выбор оформления страницы.

*ШАГ 6* Вкладка «*Отобразить страницу*» позволит посмотреть на то, как будет выглядеть ваша страница и насколько удобно, наглядно и эргономично представлены выложенные на ней материалы. Чтобы откорректировать страницу вновь, необходимо нажать кнопку *Редактировать эту страницу*.

![](_page_6_Picture_42.jpeg)

Рисунок 1.10. Отображение страницы.

*ШАГ 7* На вкладке «*Открыть доступ к странице»* определитесь с категориями пользователей, которые смогут просматривать созданную страницу.

![](_page_6_Picture_43.jpeg)

*Рисунок 1.11. Редактирование доступа к странице.*

Выбирите из списка **Открыть доступ для** ту категорию, которая будет иметь доступ к вашей странице. Можно выбрать несколько категорий. Обратите внимание, что есть возможность выбрать среди отдельных своих друзей, других пользователей или сообществ, даже к которым вы не принадлежите (**Поиск среди...**). Также можно сделать страницу общедоступной (открыта для просмотра даже незарегистрированным пользователям портала), доступной членам вашей организации или членам сообществ, к которым вы принадлежите. При необходимости укажите период доступа для отдельных категорий. Если даты не указаны, то доступ будет осуществляться до тех пор, пока существует эта страница, или пока вы не поменяете список доступа.

Чтобы поменять права доступа к страницам, необходимо перейти на

#### **Портфолио -> Открыт доступ мной.**

Также вы можете выбрать *Дополнительные настройки* доступа.

Здесь можно выбрать опцию *Разрешить комментарии* к странице и *Модерирование комментариев,* а также настроить период видимости страницы для пользователей.

Если вы хотите позволить копирование страниц, то пользователи смогут копировать страницы и файлы, которые прикреплены к этой странице. Если вы позволите делиться вашей страницей в соц. Сетях, то пользователям , которые могут просматривать эту страницу, будут доступны кнопки «Поделиться». Учтите, что при этом ваша страница может стать доступна всем пользователям интернета.

![](_page_7_Picture_6.jpeg)